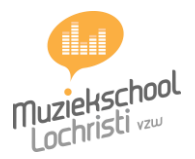

# **Online instrumentlessen**

## **1. Gebruik het juiste apparaat.**

Wij raden aan om een **computer** met **webcam** te gebruiken. Dit heeft het grootste scherm, waardoor je de houding, techniek... van de leerling beter zal kunnen zien.

Daarnaast is het ook aangeraden, indien mogelijk, om de computer via **ethernetkabel** aan te sluiten, om de beste verbinding te garanderen. Zorg ervoor dat je de computer van **stroom** kan voorzien tijdens het lesgeven.

Het allerbeste resultaat zal je natuurlijk bereiken als je een **kwaliteitsvolle microfoon** kan aansluiten op je computer. Het makkelijkst is een microfoon met usb-aansluiting, anders moet je een audio-interface hebben. Sommige opnameapparaten kan je aansluiten via usb op de computer en zo gebruiken als microfoon of audio-interface. (vb. Zoom H4)

Als je niet over een computer, maar wel over een **tablet** beschikt, kan dat ook gerust dienen, al is het scherm wat kleiner en zijn extra aansluitingen moeilijk.

Indien je niet over bovenstaande apparaten beschikt, kan je als laatste optie een **smartphone** gebruiken. De geluids- en beeldkwaliteit hiervan is zeker niet optimaal en het scherm is ook te klein om alles goed te kunnen observeren.

Nieuwe(re) smartphones zijn echter geen slechte keuze voor het maken van een video.

#### **2. Platform voor online lessen.**

Wij raden aan om **Zoom** te gebruiken. Dit platform heeft een **goede kwaliteit van beeld en de beste qua geluid.**

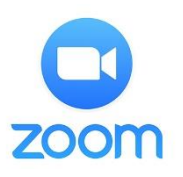

#### **Website: [Zoom.us](https://zoom.us/signup)**

Nog enkele voordelen:

- o Je hoeft geen account aan te maken
- o Gaat op computer, gsm, tablet
- o Computer: via browser/ app
- o De leerkracht kan de partituur delen op het scherm.

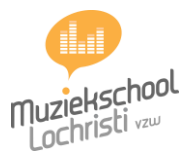

#### **3. Voorbereiden op de les**

- ✓ **Installeer** het programma vóór de les begint (zie stappenplan). Dan hoef je hier tijdens je lesmoment geen tijd aan te verliezen.
- $\checkmark$  Test de camera en de microfoon van het apparaat uit voor de les begint.
- ✓ Zorg ervoor dat je apparaat is **opgeladen** of dat je het apparaat van stroom kan voorzien tijdens de les.
- ✓ Laat de les doorgaan in een **rustige ruimte**, zonder achtergrondgeluiden.
- $\checkmark$  Zorg ervoor dat de lichtbron voor je is, niet achter je (tegenlicht).
- ✓ Start **op tijd** het programma zodat je de les op het juiste uur kan laten starten.
- ✓ Zorg ervoor dat je al je **partituren** en **schrijfgerief** (potlood, gom, markeerstift..) bij de hand hebt.
- ✓ Zorg ervoor dat **jij en je instrument goed in beeld** zijn. De leerkracht zal je ook instructies geven over wat hij/zij juist wil kunnen observeren.
- ✓ Indien je met een karaoke versie speelt/zingt, zal de leerkracht je vragen om deze zelf op te zetten.

#### **4. Les volgen**

De leerkracht zal je een bericht sturen met de gegevens die je nodig hebt om de videocall te starten.

- **URL:** klik op de url.
- **Meeting ID:** deze ID zal je soms moeten ingeven.

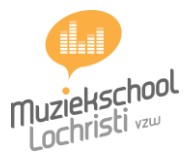

### **5. Stappenplan Zoom (computer)**

- 1. Klik op de link die je ontvangen hebt van je leerkracht.
- 2. Je komt dan op de volgende pagina. Je hebt meerdere opties om de applicatie te laten lopen:
	- o **Open zoom** (let op: het kan zijn dat deze pop-up niet voor iedereen verschijnt)
	- o **Click here**: deze optie kan je gebruiken als er geen pop-up verschijnt zoals bij de stap hierboven.
	- o Als beide hierboven niet werken, kan je automatisch de applicatie downloaden op je toestel via **download & run zoom**.

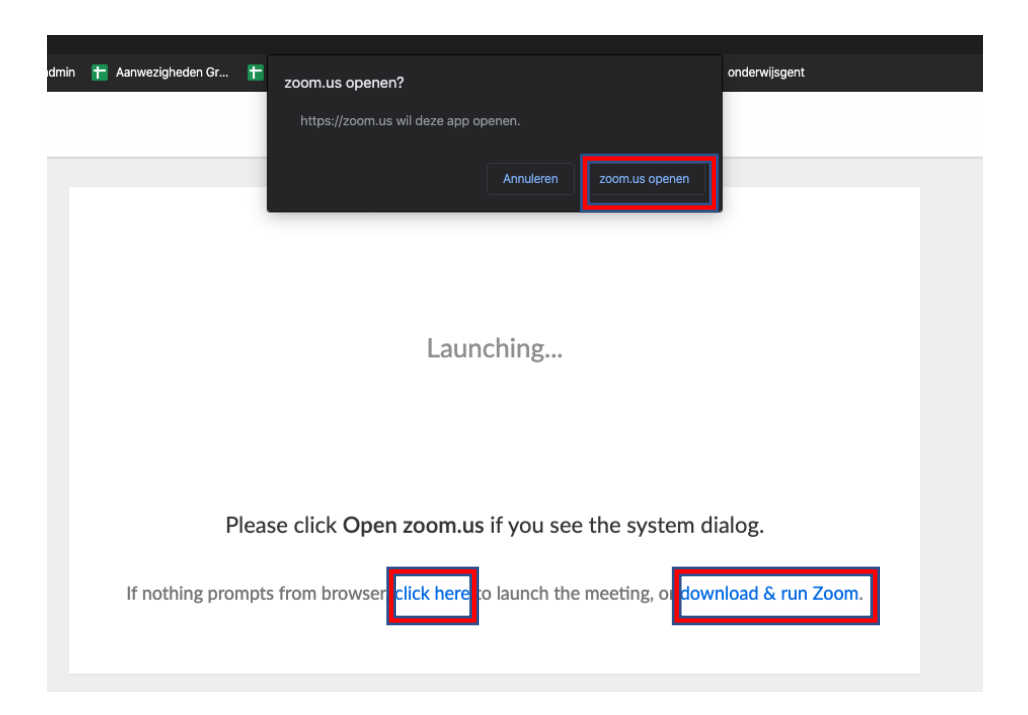

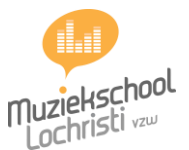

- 1. Je krijgt een scherm te zien, waar je op '**camera aan'** moet klikken (onderaan).
- 2. Tijdens je deelname, zal je het volgende scherm te zien krijgen:

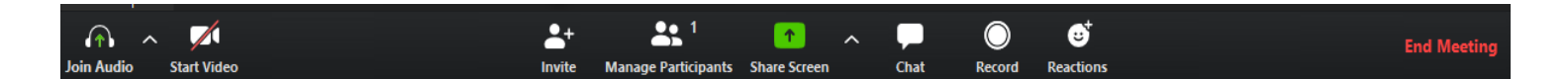

- o links onderaan
	- o **camera en microfoon** aan en uit schakelen
	- o via de pijltjes naast beide icoontjes kan je de instellingen van je camera/microfoon wijzigen.
	- o midden onderaan:
		- o **invite:** andere leden uitnodigen (is niet van toepassing voor de instrumentlessen)
		- o **participants:** hier zie je de deelnemers
		- o **share screen:** je kan je scherm delen zodat de leerling op een partituur kan meevolgen
		- o **chat:** hier kan je berichten sturen.
		- o **record:** je kan stukken opnemen. op het einde van de meeting zullen alle opnames opgeslagen worden in mp4 (zowel beeld en geluid, als enkel geluid)
		- o **reactions:** hiermee kan je de leerlingen extra aanmoedigen
	- o rechts onderaan:
		- o **leave meeting:** verlaat de meeting

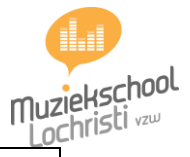

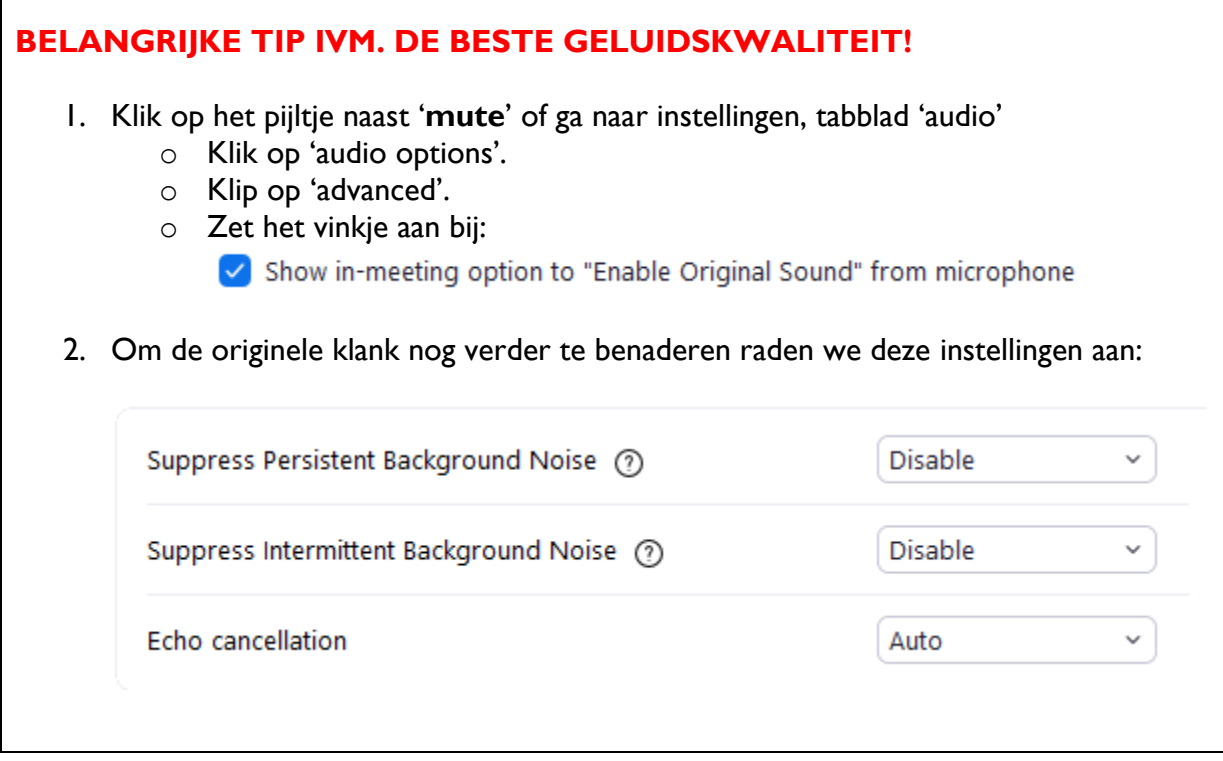

### **6. Stappenplan Zoom (tablet/gsm)**

- 1. Installeer de app: **zoom cloud meetings**
- 2. Klik op de link die je ontvangen hebt. De meeting zal dan starten.
- 3. Onderaan:
	- o **mute:** geluid aan en uit zetten
	- o **start/stop video:** video aan en uit zetten
	- o **share:** beeld delen (bv. partituur)
	- o **participants:** deelnemers
- 4. Bovenaan: **end video**

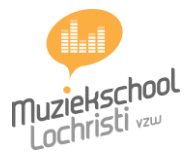

# **Online instrumentles inplannen**

Werkt je leerkracht met Calendly om online lessen vast te leggen? We leggen even uit hoe het werkt:

- 1. Je ontvangt een link van de leerkracht.
- 2. Open de link.
- 3. Kies een **dag**, **uur** en klik op **Confirm**.

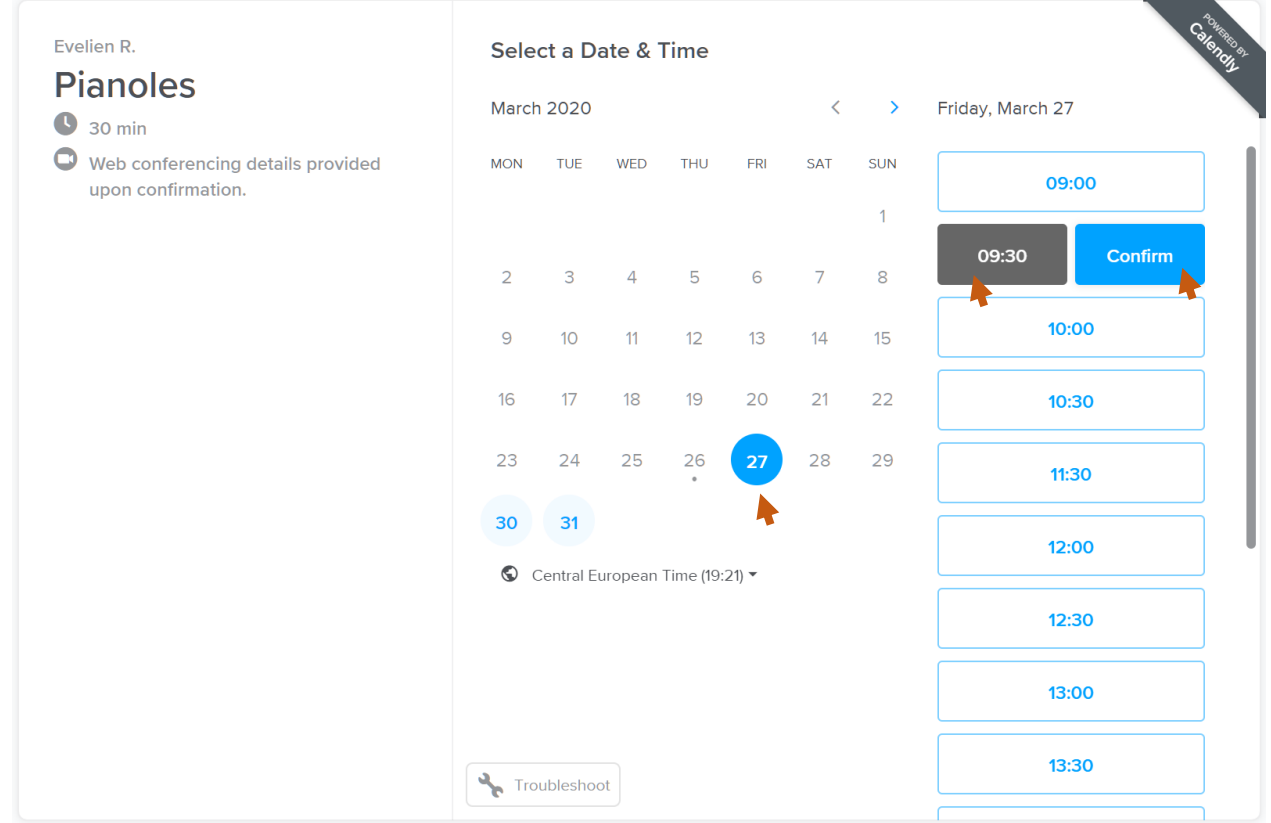

- 4. Je krijgt een bevestiginsmail
	- o **datum en uur** van de les
	- o link naar **Zoom** (zie stappenplan Zoom)
	- o link om de les te verplaatsen of te annuleren